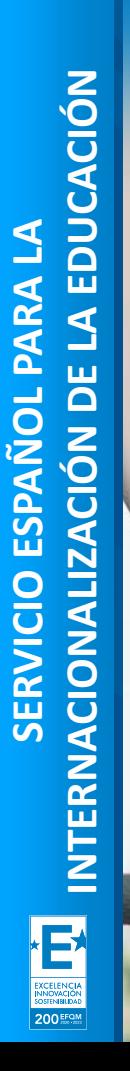

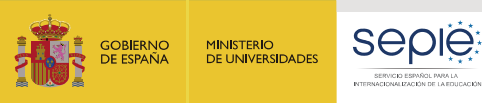

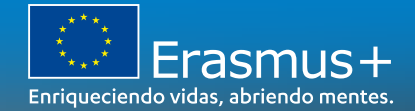

# **JORNADAS INFORMATIVAS** ERASMUS+

LA ACREDITACIÓN ERASMUS+ EN **EDUCACIÓN DE PERSONAS ADULTAS CONVOCATORIA 2021** 

22 de abril de 2021

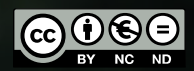

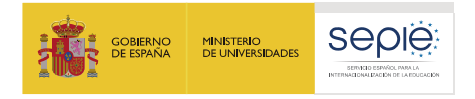

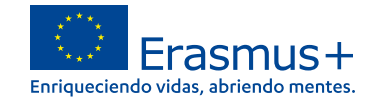

### **ÍNDICE**

- **1. Consideraciones previas**
- **2. Crear una cuenta EU Login**
- **3. ¿Cómo registro mi organización en el sistema de registro de organizaciones (ORS)?**
- **4. Documentación específica para subir al Sistema de Registro de Organizaciones (ORS)**
- **5. Solicitar un certificado electrónico para el representante legal**
- **6. Instrucciones para la firma electrónica de la declaración responsable**

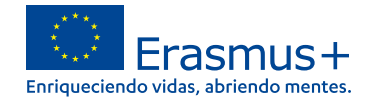

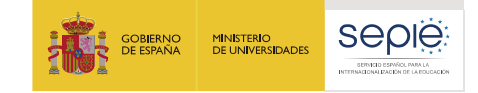

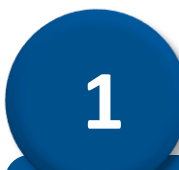

## **Consideraciones previas**

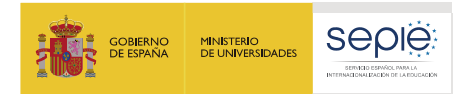

- **Cualquier organización que desee solicitar una acreditación o una**  $\ddot{\Theta}$ **subvención en el marco de los programas de la Comisión Europea debe registrarse y proporcionar su información legal y financiera básica.**
- **Para las acciones gestionadas por la Dirección General de Educación, Juventud, Deporte y Cultura (DG EAC) a través de las Agencias Nacionales, esto se realiza en el sistema de Registro de Organizaciones , una herramienta proporcionada por la DG EAC .**
- **Después del registro, se asigna un identificador único a la**  $\langle \Theta \rangle$ **organización. Este es el ID de la organización , que se utilizará para las aplicaciones y también como referencia por parte de la Comisión Europea y las Agencias Nacionales en interacciones futuras.**

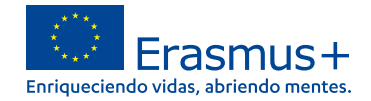

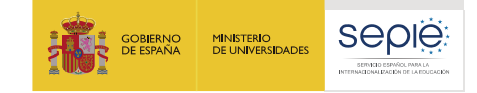

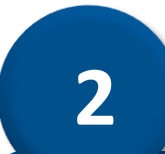

### **Crear una cuenta EU Login**

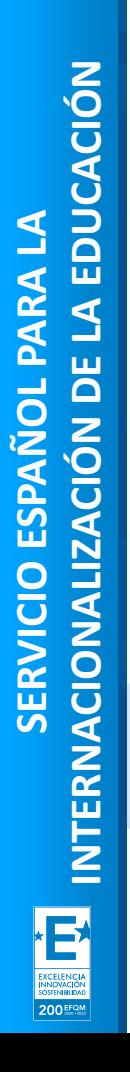

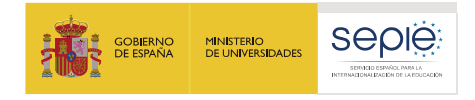

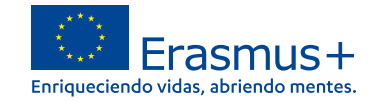

### **Recomendaciones**

- **Una única cuenta EU Login por institución. Si la institución tiene ya**  $\sum_{i=1}^{n}$ **cuenta en EU Login o la antigua cuenta ECAS, no es necesario crear una nueva.**
- $\Theta$ **Crear la cuenta en EU Login con un correo institucional, preferiblemente genérico (no vinculado a una persona concreta).**
- **Utilizar el mismo correo para la cuenta en EU Login y para la gestión**  $\ddot{\Theta}$ **del OID.**

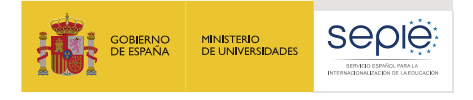

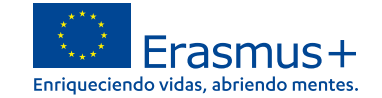

#### **Pasos para crear una cuenta EU login**

### **https://webgate.ec.europa.eu/cas/eim/external/register.cgi**

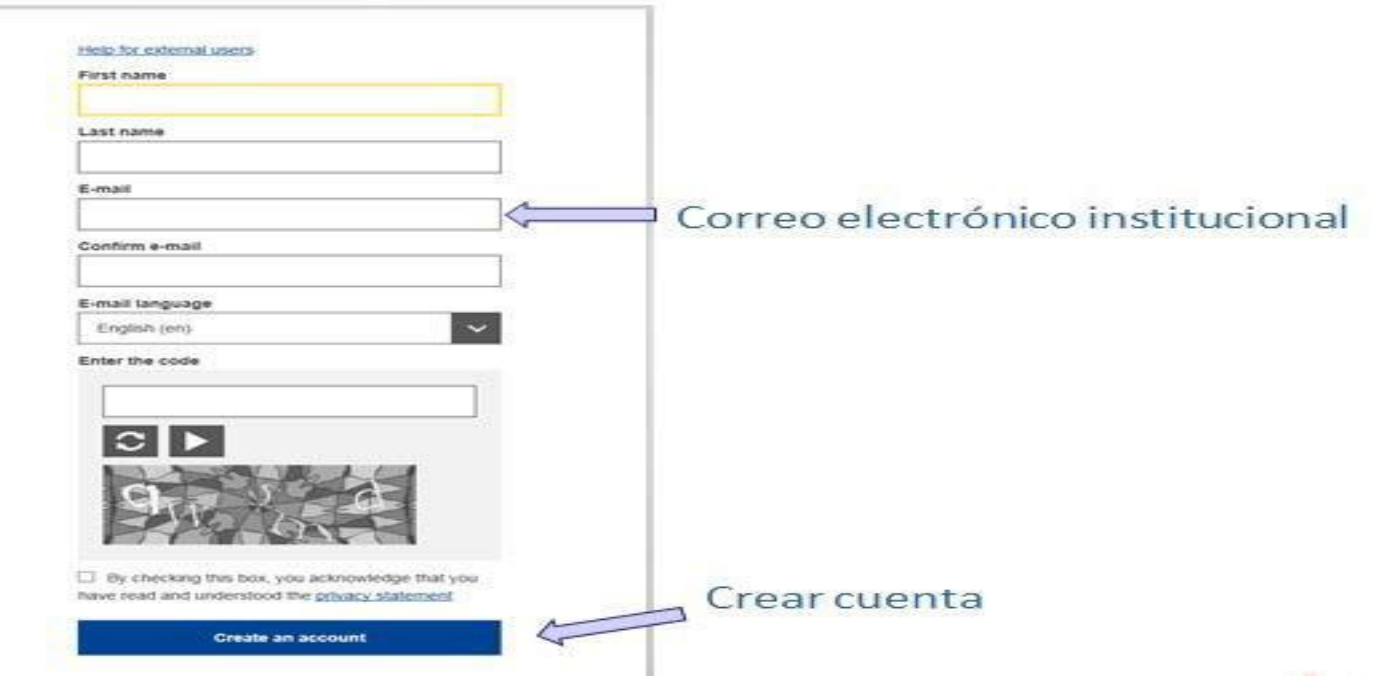

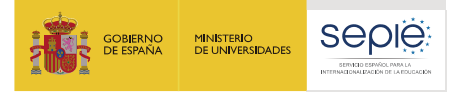

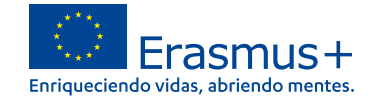

#### **Se recibe una notificación con la clave de acceso**

### Una vez recibida la notificación podrá crear su contraseña accediendo a través del link que se les facilita en dicha notificación

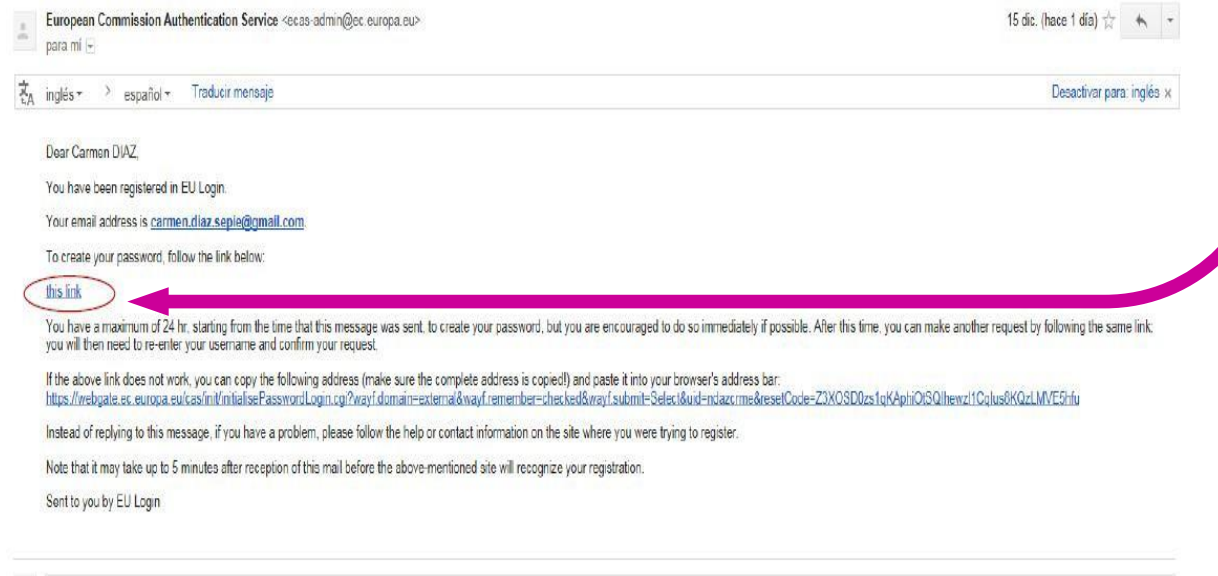

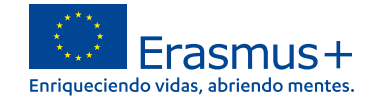

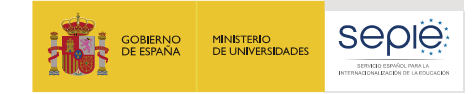

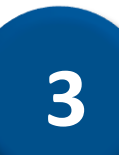

### **¿Cómo registro mi organización en el sistema de registro de organizaciones (ORS)?**

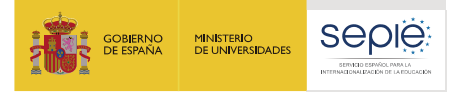

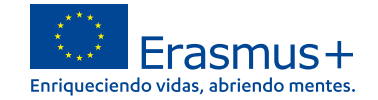

### **Acceder a Organizaciones en la plataforma Erasmus+**

### **https://webgate.ec.europa.eu/erasmus-esc/home**

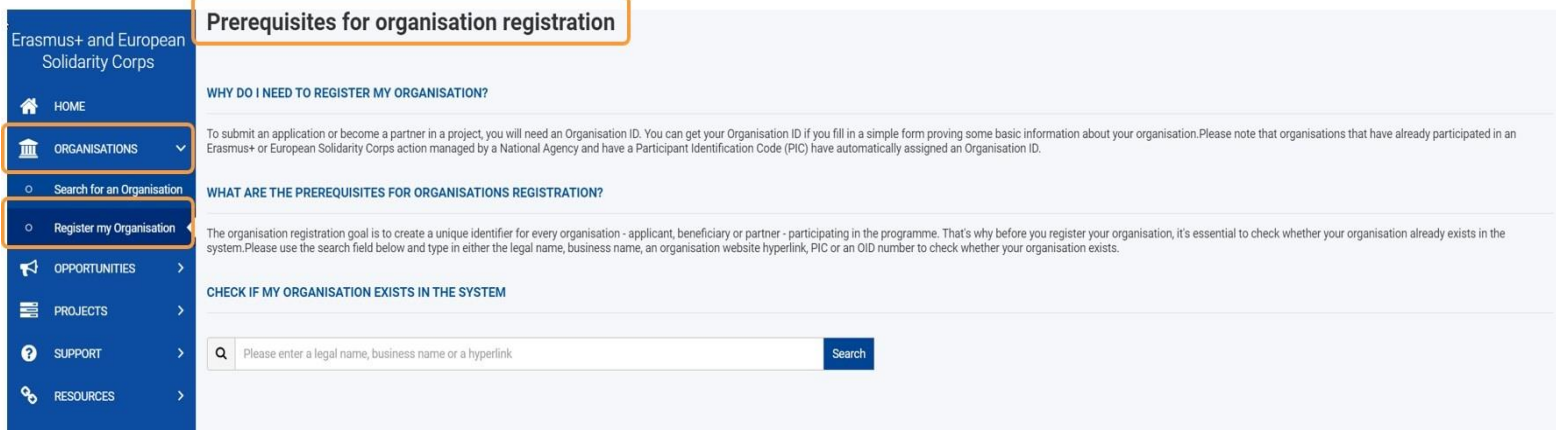

A continuación, haga clic en Registrar mis organizaciones. Se abre la página Requisitos previos para el registro de la organización que debe leer antes de registrar cualquier organización.

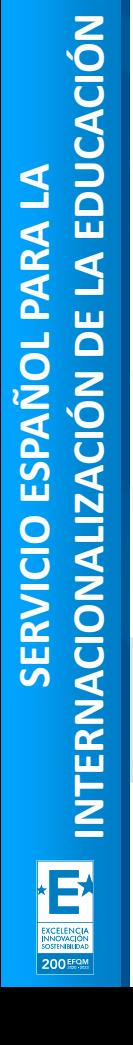

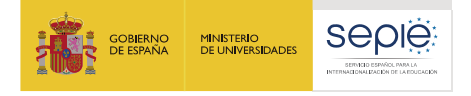

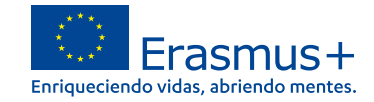

#### **ATENCIÓN**

## **ANTES DE REGISTRAR SU ORGANIZACIÓN, DEBE COMPROBAR QUE NO HA SIDO REGISTRADA CON ANTERIORIDAD**

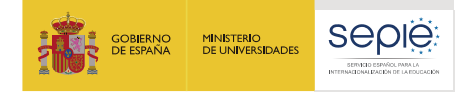

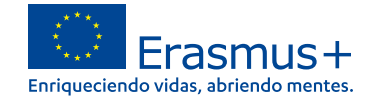

#### **Buscar una organización**

### Escriba el nombre de su institución en el cuadro de búsqueda y haga clic en **Buscar.**

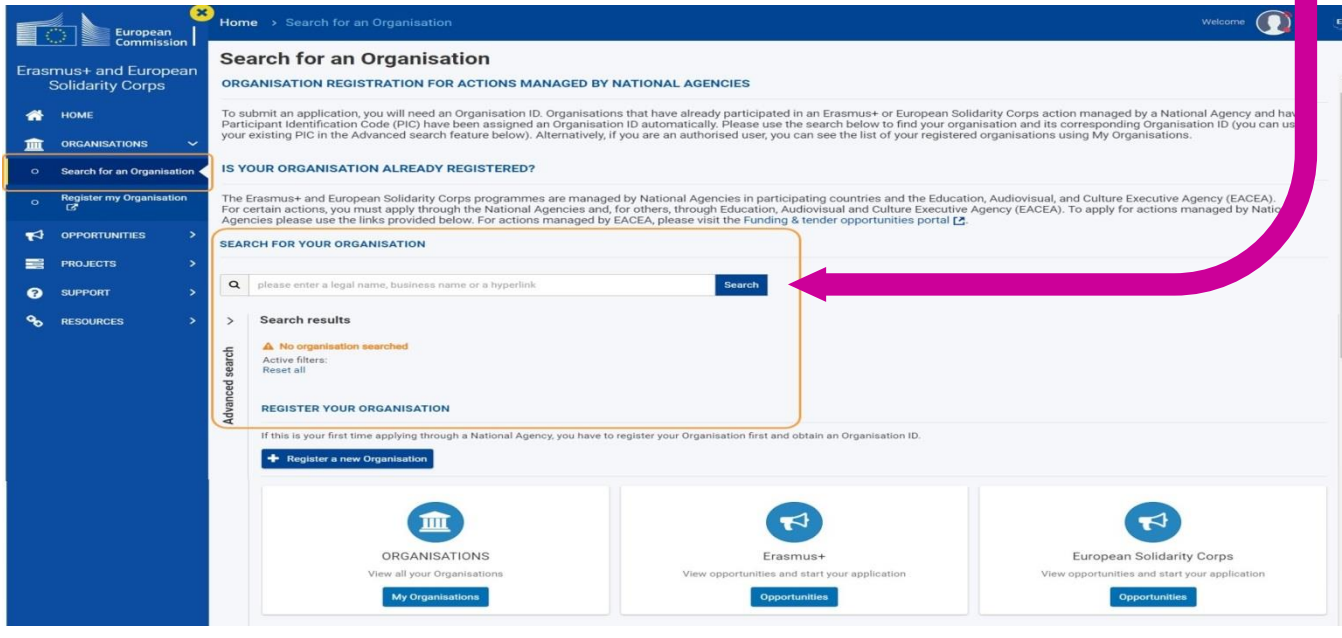

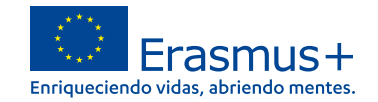

#### **Organización encontrada**

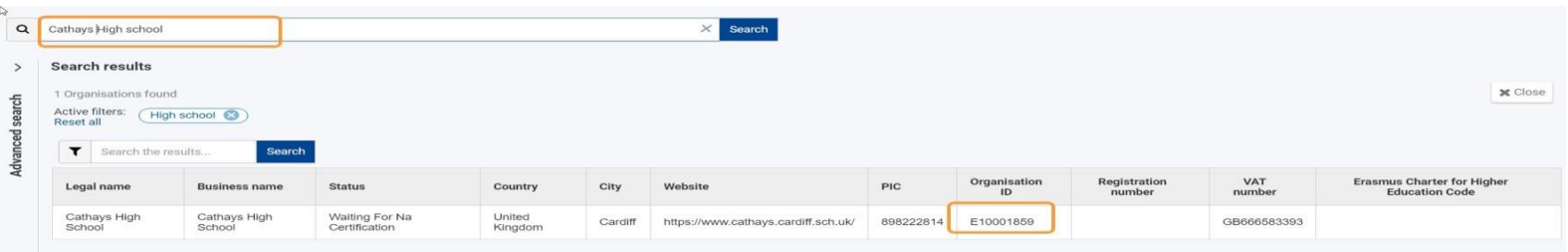

Se presenta una lista de **resultados** de búsqueda de instituciones que coinciden con sus criterios de búsqueda. Si no encuentra resultados y su organización puede tener varios nombres alternativos, por favor, compruébelo también.

Si ha encontrado su institución en los resultados de búsqueda, **no necesita registrarla nuevamente**.

Tome nota del ID de la organización (OID) de la lista. Este identificador único es necesario para todas las solicitudes de convocatorias abiertas de Erasmus + o del Cuerpo Europeo de Solidaridad.

Si necesita tener acceso completo a los detalles de la organización, busque al colega que registró la organización y solicite ser agregado como usuario autorizado.

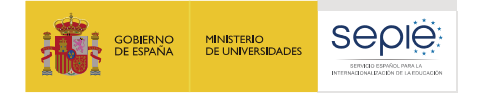

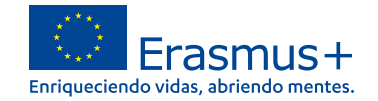

#### **Organización aún no registrada**

En caso de que su organización no estuviese registrada, el resultado de la búsqueda

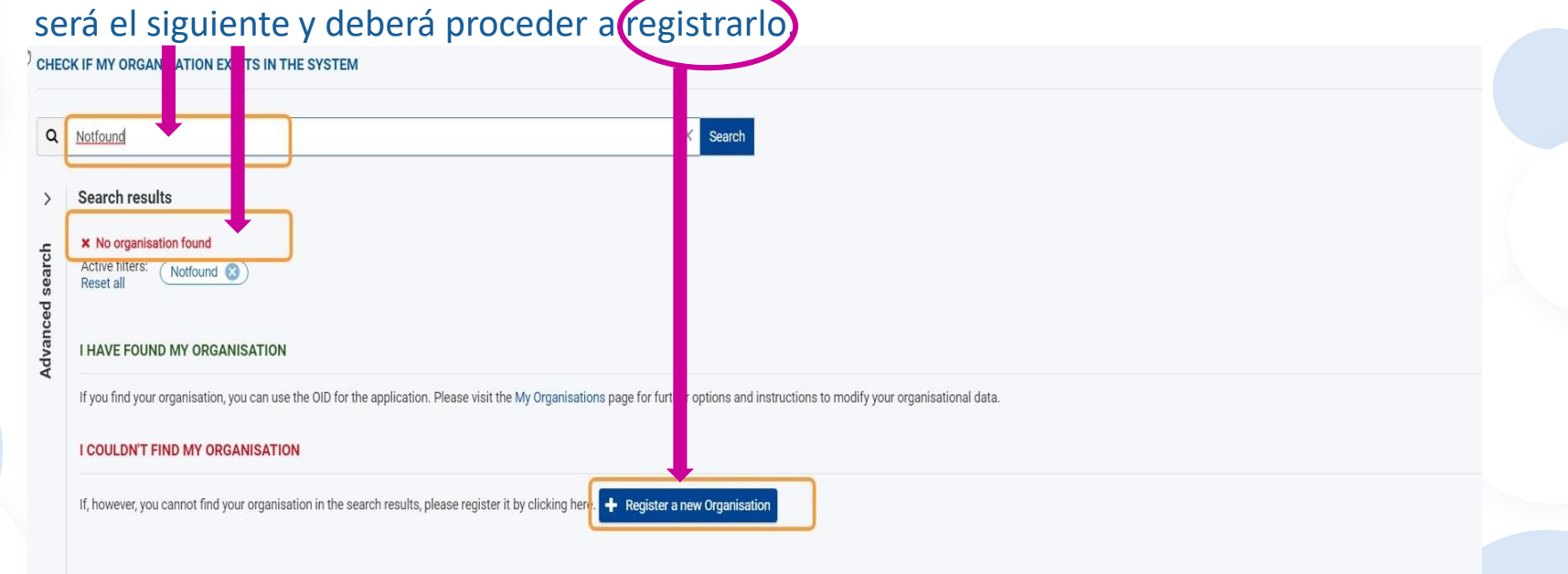

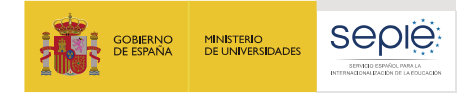

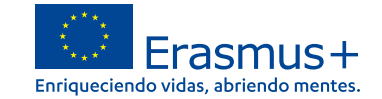

#### **Si aún no ha iniciado sesión en EU Login , inicie sesión ahora.**

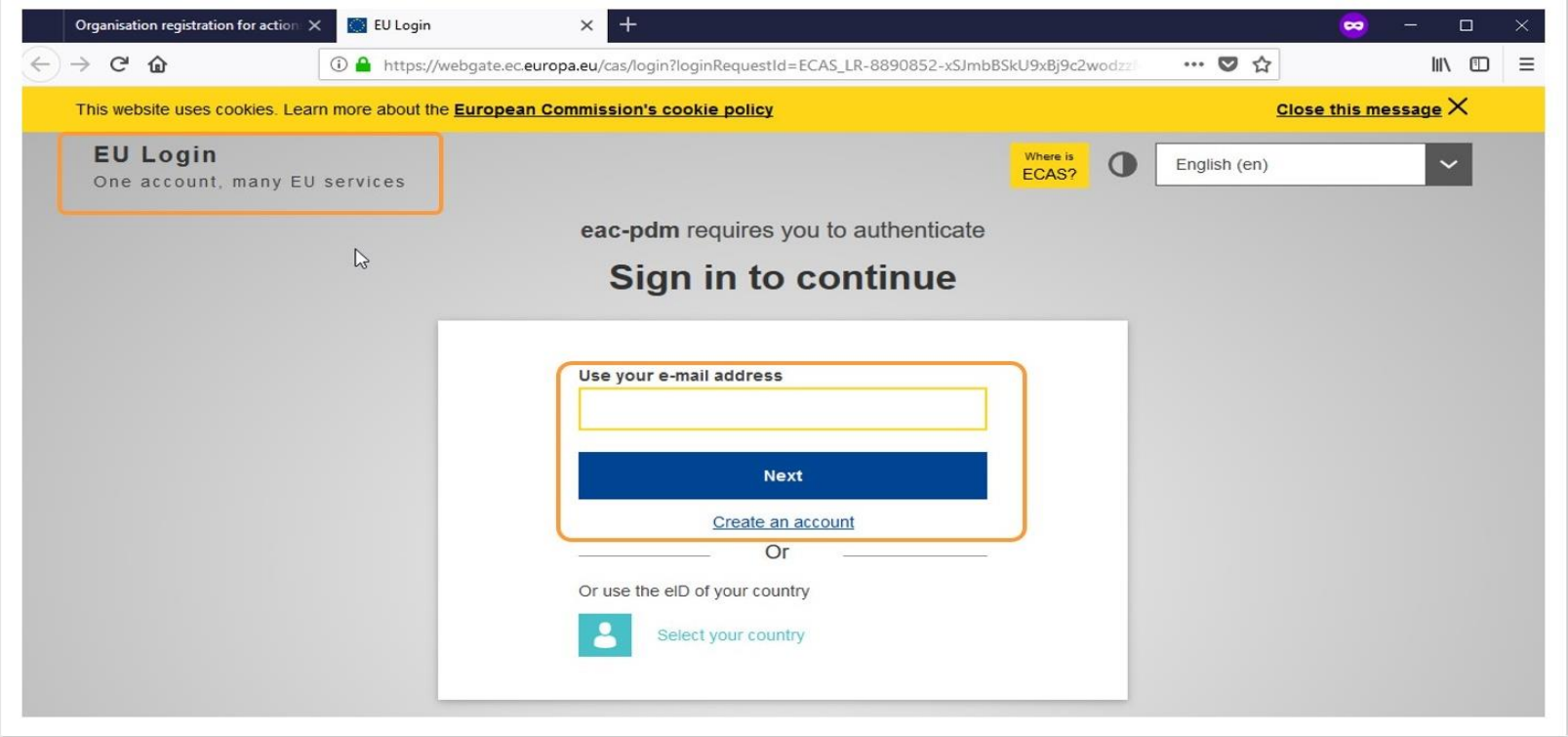

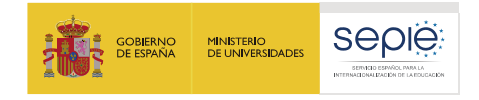

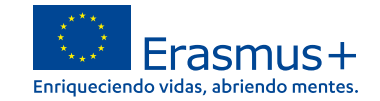

#### **Comience a registrar los detalles de su organización.**

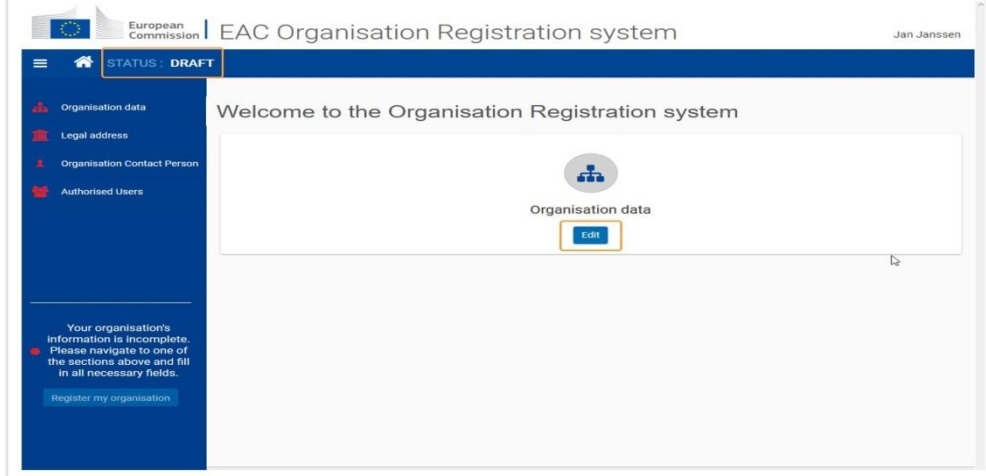

En la pantalla **Bienvenido al sistema de registro de la organización** , haga clic en el botón **Editar** para iniciar el proceso. El **estado de** registro es **BORRADOR.**

Utilice el **menú lateral** para navegar a las distintas secciones del formulario de registro. Solo después de completar una sección (indicada por un icono verde) puede continuar con la siguiente. Si intenta navegar a la siguiente sección sin haber completado la anterior, aparece un mensaje de advertencia.

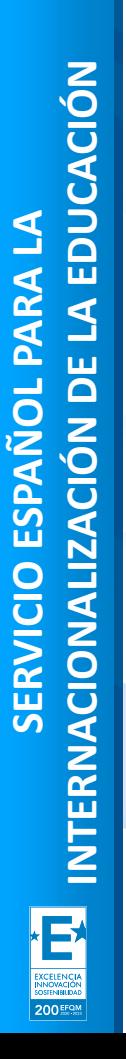

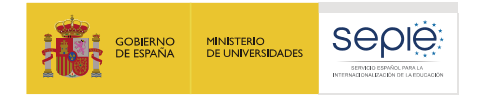

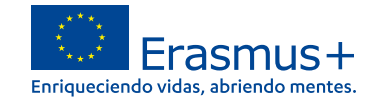

#### **Complete los "Datos de la organización"**

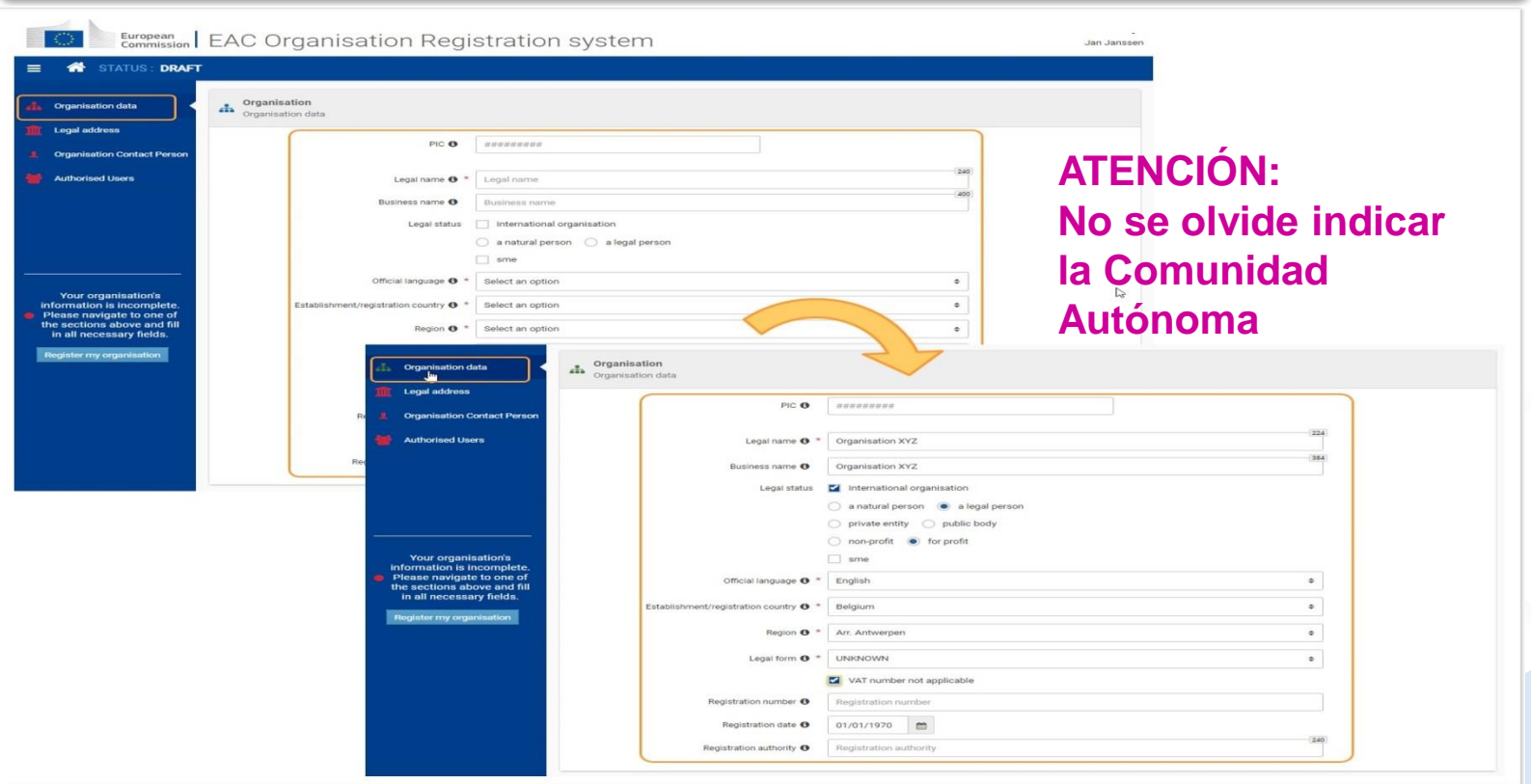

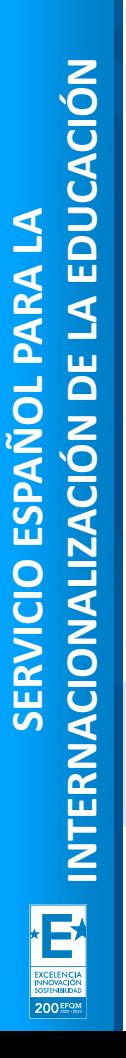

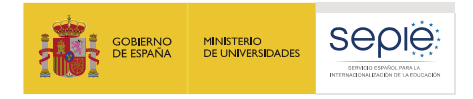

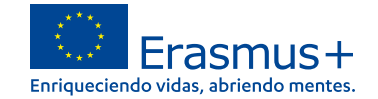

#### **Complete la "Dirección legal"**

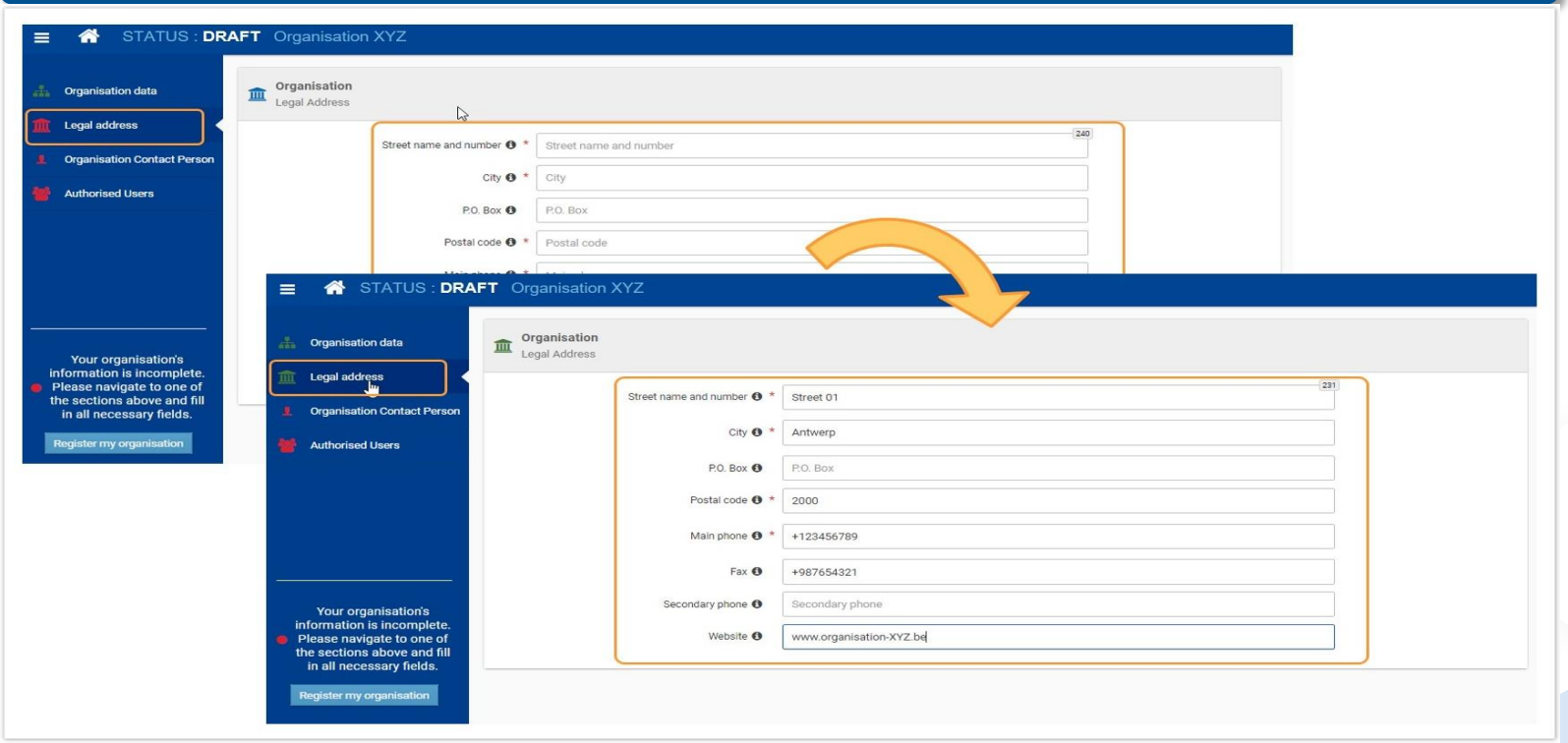

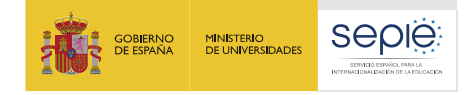

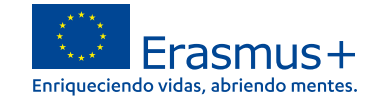

#### **Agregue la "Persona de contacto de la organización"**

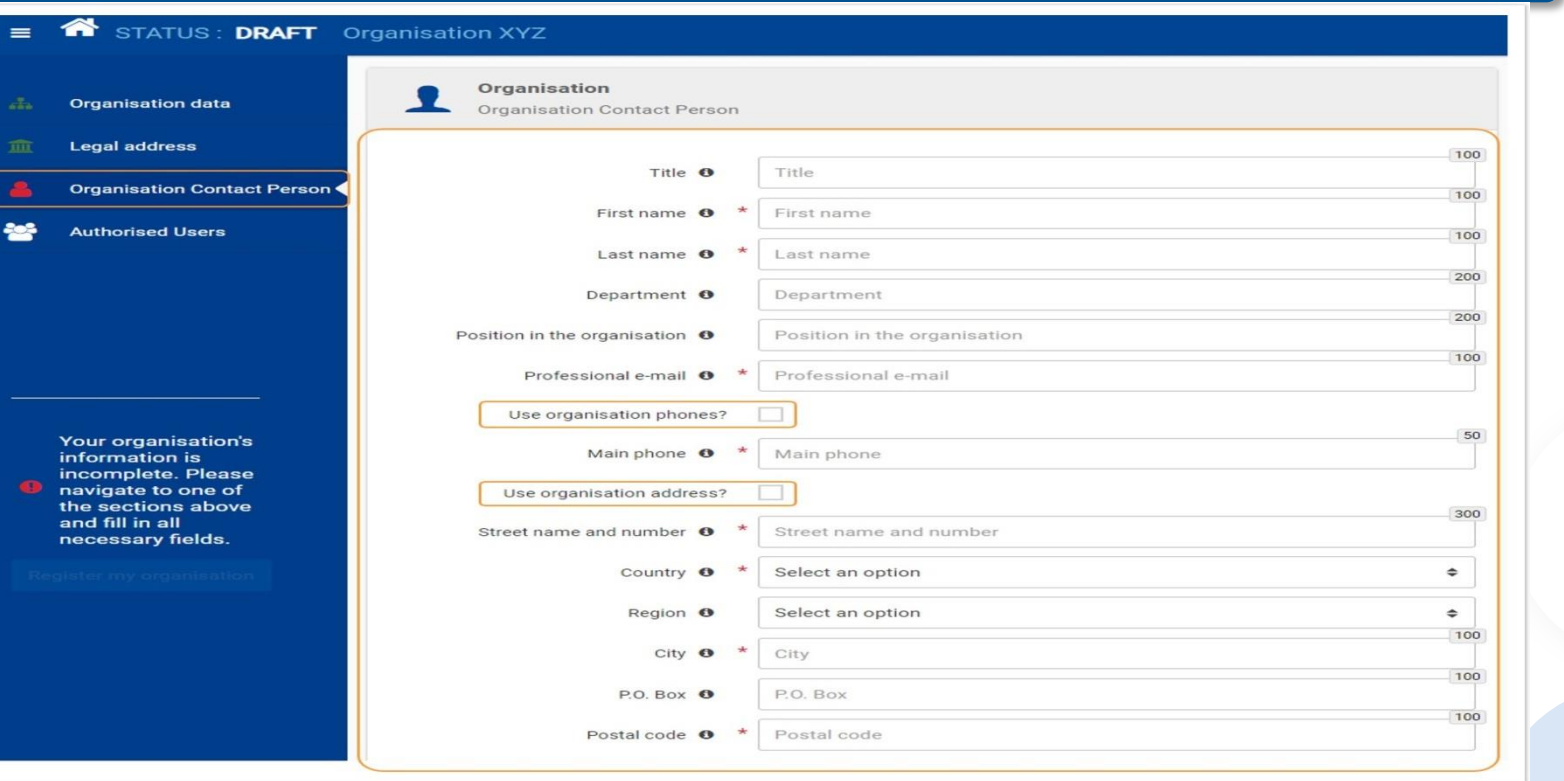

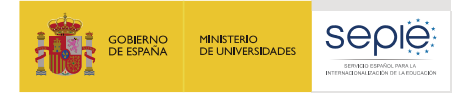

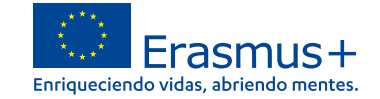

#### **Persona de contacto de la organización marcada como completa**

**IMPORTANTE:**

**La persona de contacto de este registro no tiene por qué ser necesariamente el Representante Legal o Persona de Contacto de la solicitud**

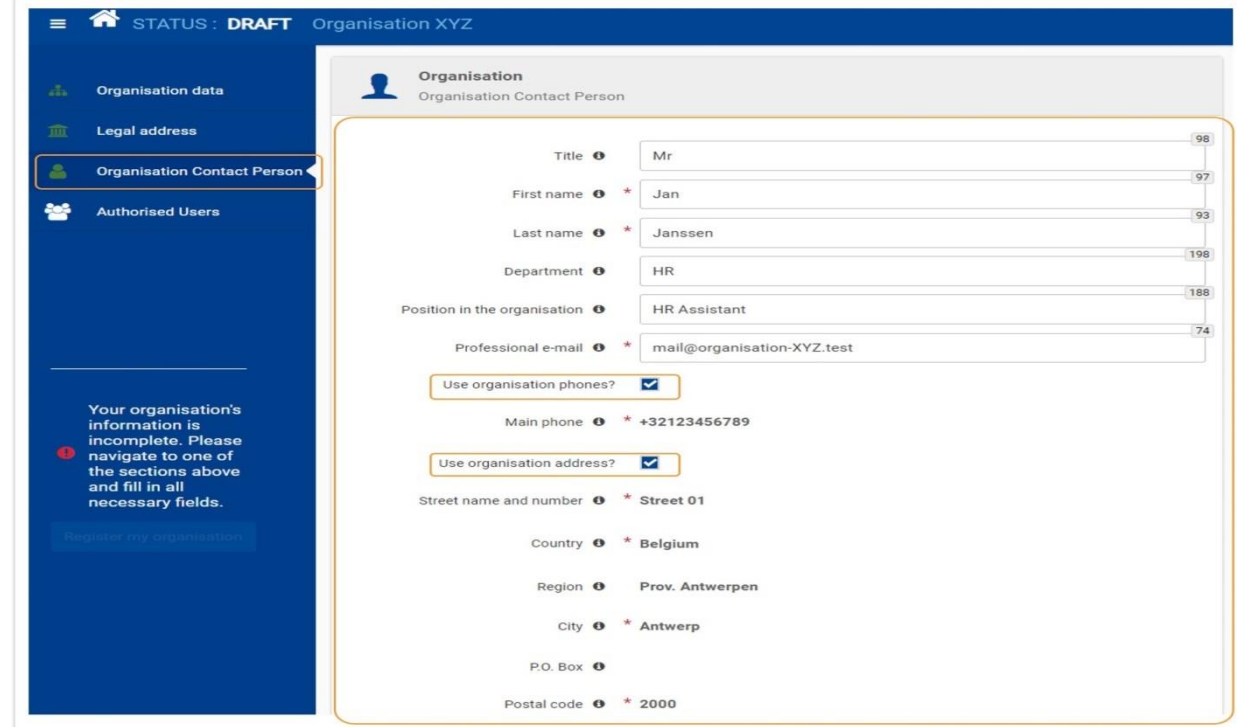

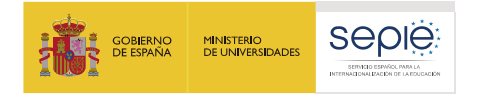

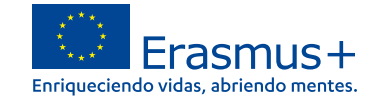

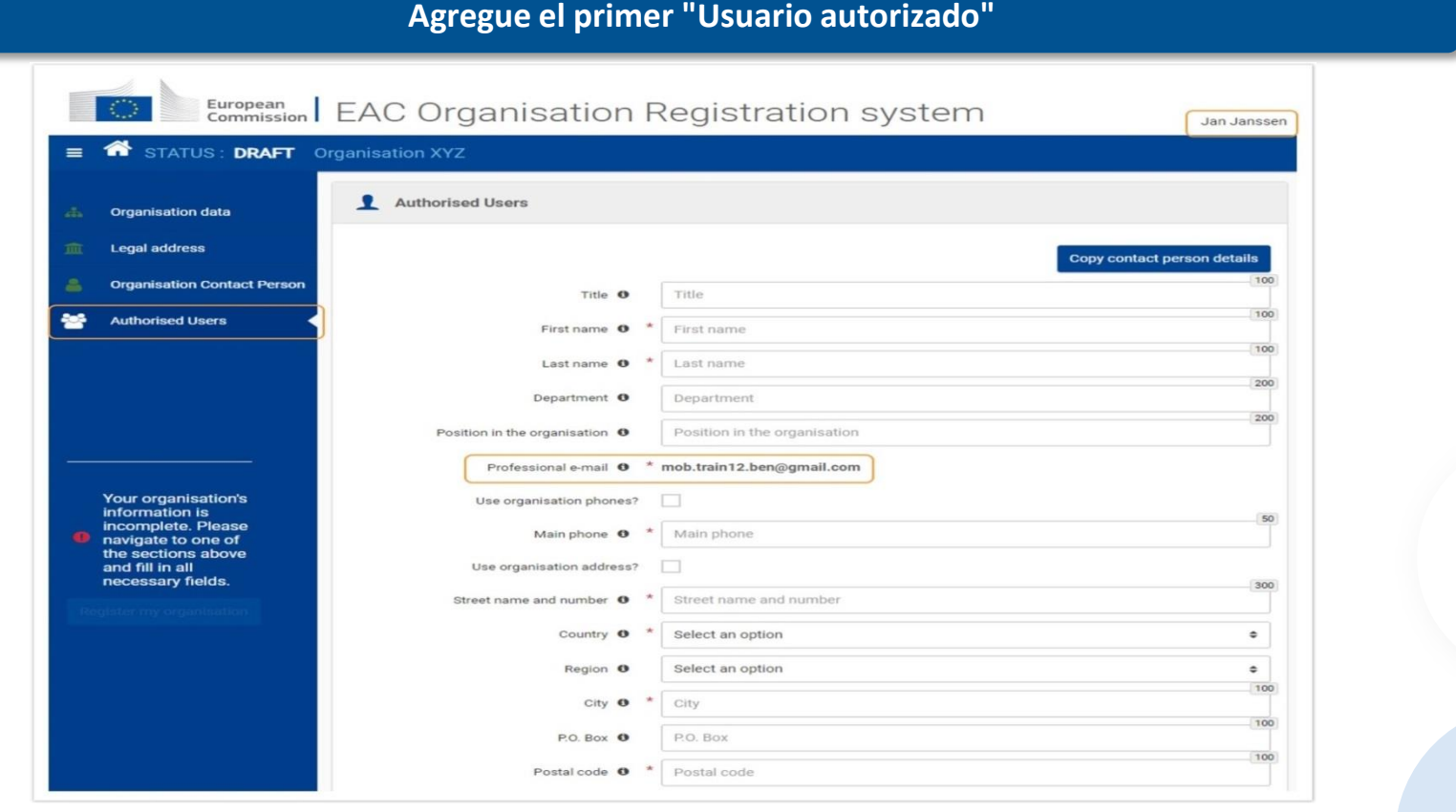

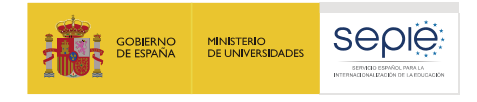

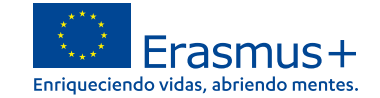

#### **Proporcione toda la información requerida**

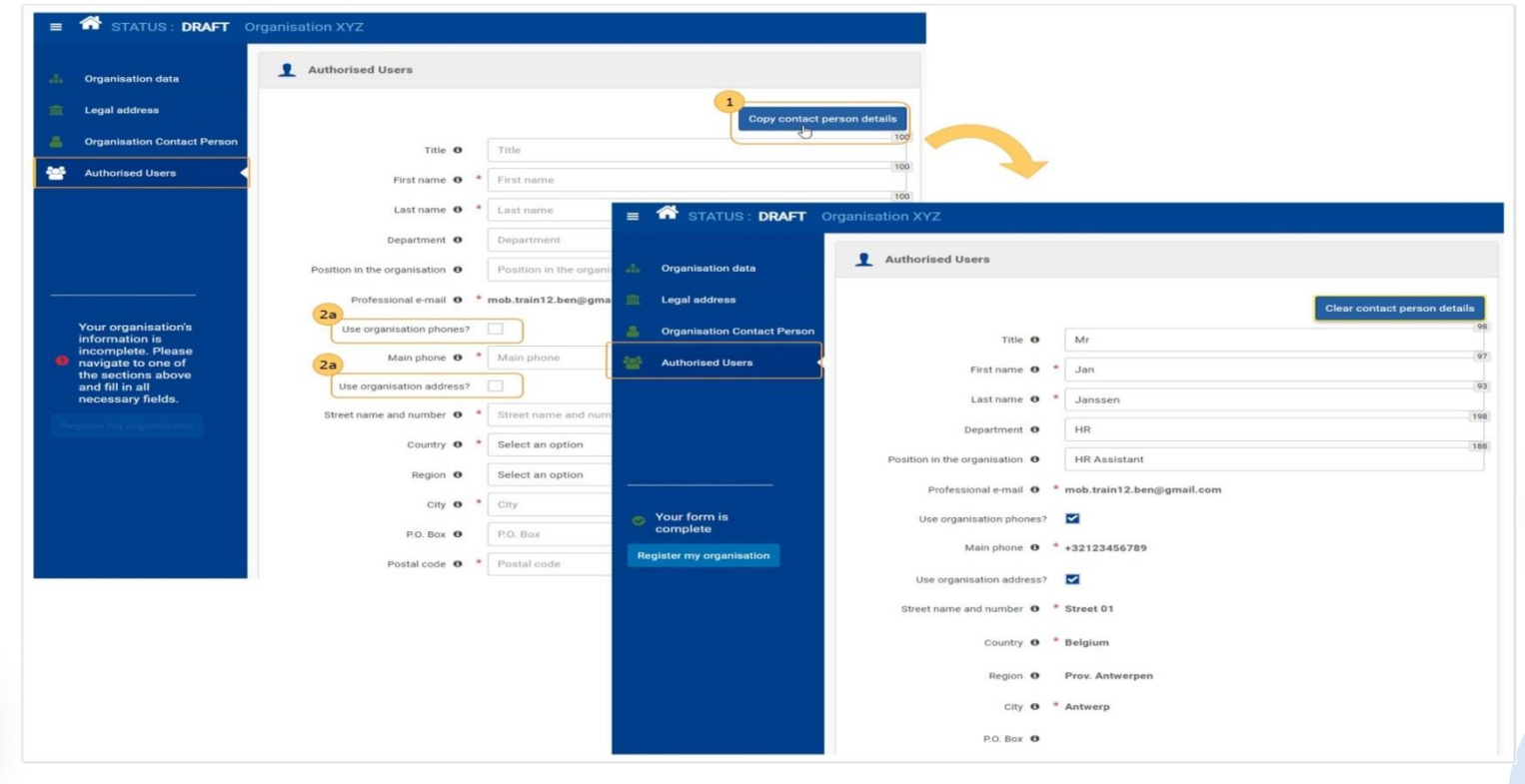

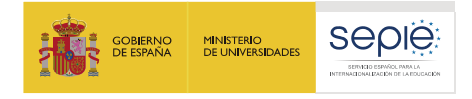

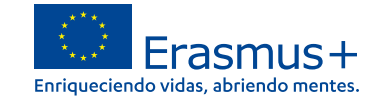

#### **Haga clic en "Registrar mi organización" para enviar los datos.**

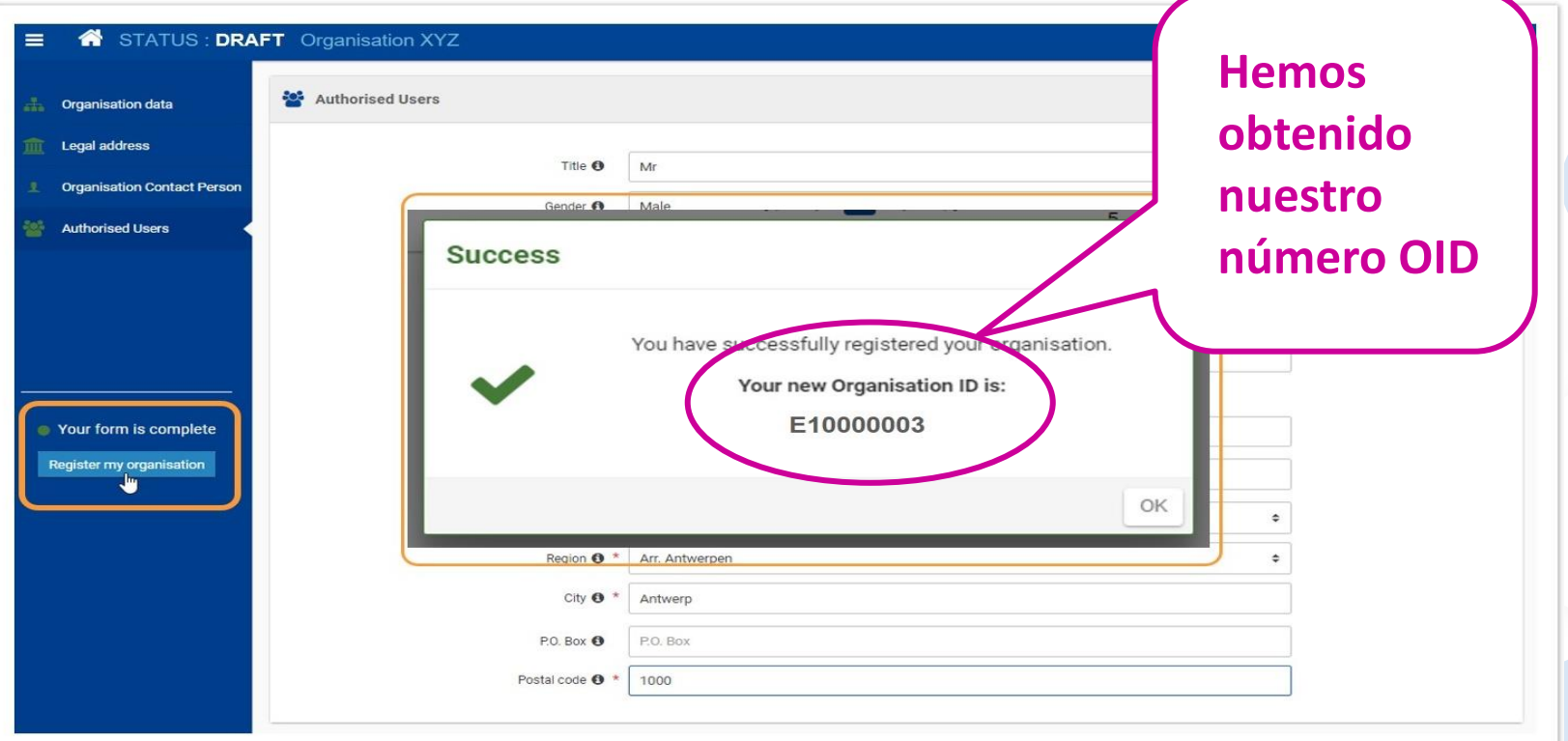

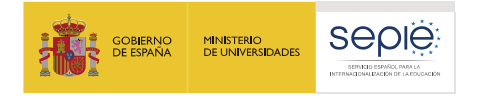

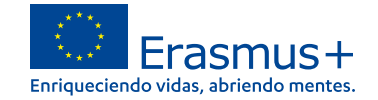

#### **La sección "Documentos"**

En este apartado deberemos aportar, pulsando el botón "añadir documento", la documentación necesaria para la validación del OID por parte de la Agenqia Nacional.

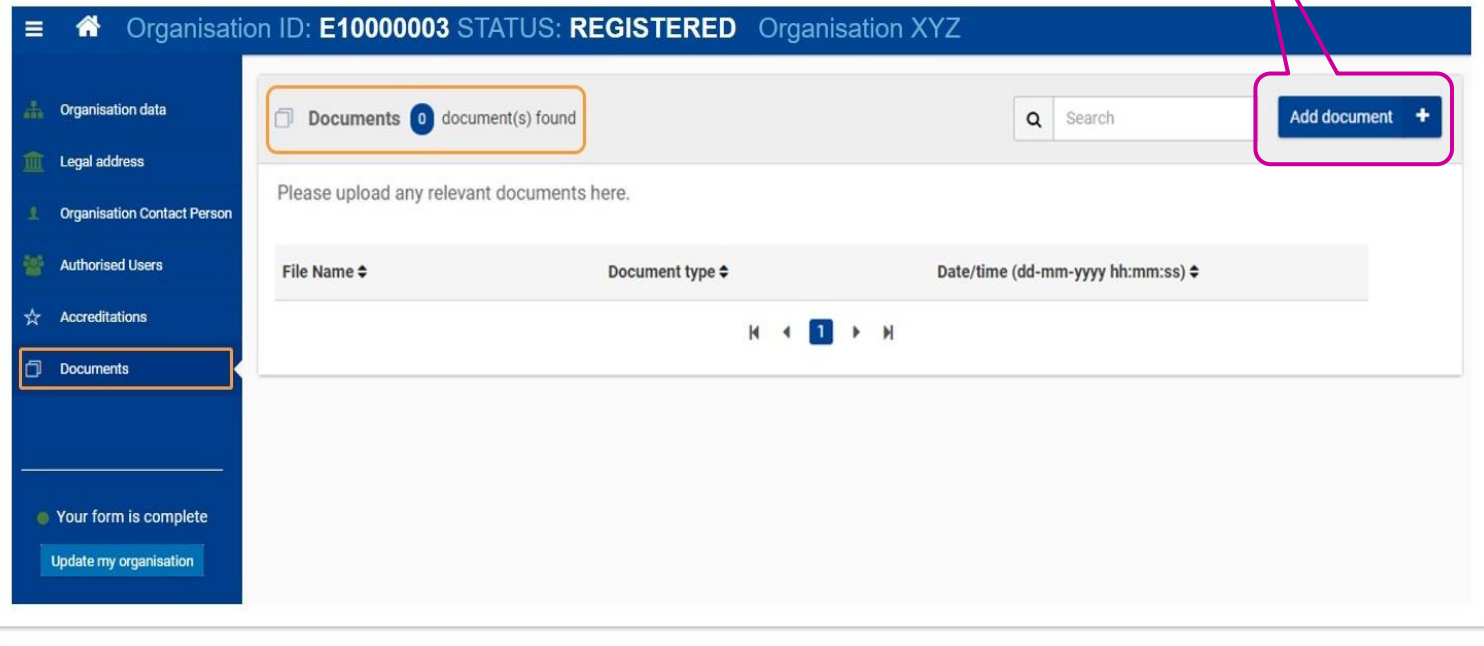

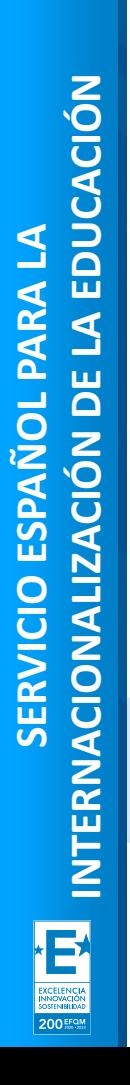

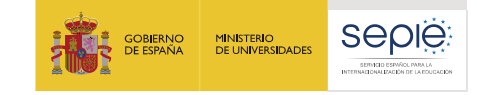

**4**

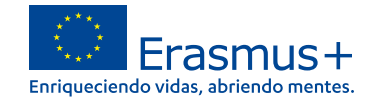

### **Documentación específica para subir al Sistema de Registro de Organizaciones (ORS)**

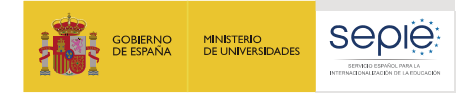

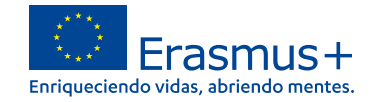

#### **Documentación según institución**

**La documentación que se ha de adjuntar dependerá del tipo y titularidad de la institución así como de la cuantía de la subvención solicitada.** 

- **A. Centros docentes no universitarios de titularidad pública**
- **B. Centros docentes no universitarios de titularidad privada**
- **C. Universidades y centros de educación superior de titularidad pública**
- **D. Universidades y centros de educación superior de titularidad privada**
- **E. Otras entidades de titularidad pública**
- **F. Otras entidades de titularidad privada**

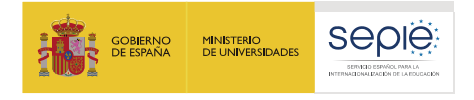

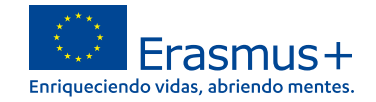

#### **Documentación según institución**

**La documentación que se ha de adjuntar dependerá del tipo y titularidad de la institución así como de la cuantía de la subvención solicitada.** 

- **A. Centros docentes no universitarios de titularidad pública**
- **B. Centros docentes no universitarios de titularidad privada**
- **C. Universidades y centros de educación superior de titularidad pública**
- **D. Universidades y centros de educación superior de titularidad privada**
- **E. Otras entidades de titularidad pública**
- **F. Otras entidades de titularidad privada**

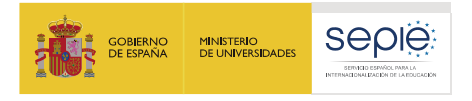

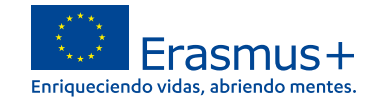

#### **E. Otras entidades de titularidad pública**

- ë **Ficha de entidad legal de Organismo de Derecho Público ([https://ec.europa.eu/info/publications/legal-entities\\_en](https://ec.europa.eu/info/publications/legal-entities_en)).**
- ë **Copia del documento de identificación fiscal (CIF).**
- ë **Copia de la resolución, ley, decreto o decisión por la que se cree la entidad. En su defecto, cualquier otro documento oficial que demuestre la creación de la entidad.**
- **Ficha de identificación financiera**  ë:

**([https://ec.europa.eu/info/publications/financial-identification\\_en\)](https://ec.europa.eu/info/publications/financial-identification_en).**

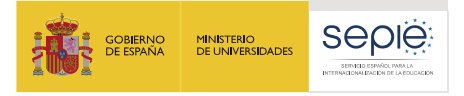

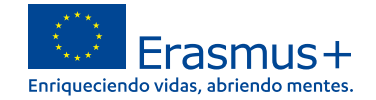

#### **F Otras entidades de titularidad privada**

- **Ficha de entidad legal de Organismo de Derecho Privada.** ë
- **Copia del documento de identificación fiscal (CIF).** ë
- Copia de un documento oficial que permita identificar el nombre de la entidad, el domicilio social y su ë. **número de registro y/o escrituras de constitución y de cambios.**
- $\ddot{\Theta}$ **Ficha de identificación financiera.**
- ë **Las organizaciones privadas que soliciten en una misma convocatoria ayudas por un importe superior a 60.000 € (suma de todas las subvenciones solicitadas), además deben presentar:**

**Si la suma de las subvenciones solicitadas en la misma convocatoria supera los 60.000 €:**

- **- Balance de situación,**
- **- Cuenta de pérdidas y ganancias,**
- **- Memoria económica**
- **- Acta de aprobación de las cuentas.**

Si la suma de las subvenciones solicitadas en la misma convocatoria supera los 750.000€, el SEPIE podrá **exigir también un informe de auditoría realizado por un auditor externo. Toda esta documentación deberá hacer referencia al último ejercicio contable cerrado y aprobado por el**

**órgano competente.**

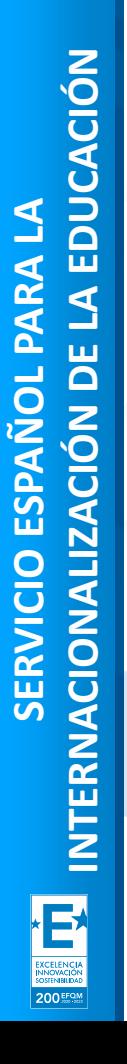

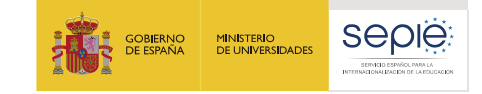

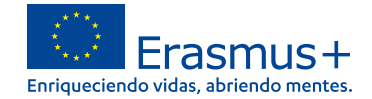

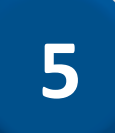

### **Solicitar un certificado electrónico para el representante legal**

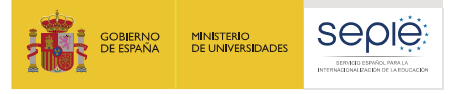

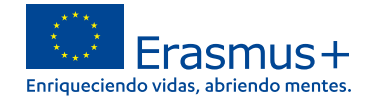

#### **El estado de la certificación en el sistema de registro de organizaciones**

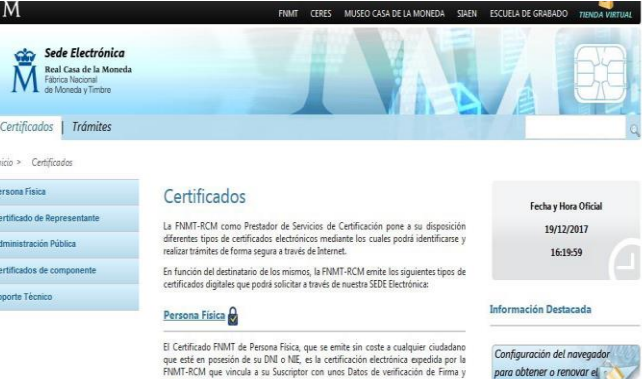

confirma su identidad personal Este certificado le permitirá identificarse de forma telemática y firmar o cifrar documentos electrónicos

Certificado

Exportar / Importar

un Certificado

Utilidad de Firma

Atención a Usuarios

v Verificación

Certificado de Representante

#### Representante de Administrador Único o Solidario

Certificado de representante para administradores únicos y solidarios es la certificación electrónica expedida por la FNMT-RCM que vincula un firmante con unos datos de verificación de firma y confirma su identidad. El firmante actúa en representación de una persona jurídica en calidad de representante legal con su cargo de administrador único o solidario inscrito en el Registro Mercantil.

#### Representante de Persona Jurídica

Certificado de representante de persona jurídica es la certificación electrónica expedida por la FNMT-RCM que vincula un firmante a unos datos de verificación de firma y confirma su identidad. Este certificado sustituye al tradicionalmente utilizado por las Administraciones públicas para el ámbito tributario y que, posteriormente, se extendió para otros usos. Por tanto, este certificado se expide a las personas jurídicas para su uso en sus relaciones con aquellas Administraciones públicas, entidades y organismos públicos, vinculados o dependientes de las mismas

- La Declaración Responsable que se anexará a la solicitud deberá estar firmada electrónicamente mediante **certificado digital de representante de persona jurídica** reconocido por una entidad oficial de certificación nacional (FNMT)**.**

**- Con carácter excepcional,** este certificado de representante jurídico no se exigirá a los centros educativos públicos no universitarios de las CCAA de **País Vasco**, **Andalucía** y **Canarias** en el que el CIF es común para todos ellos. En este caso, se admitirá la firma con certificado digital de persona física del representante legal, adjuntando, además, el nombramiento de dicho representante legal por la administración educativa competente.

- Si no dispone aún de certificado electrónico, puede acceder a la información sobre cómo obtenerlo a través de la página web de la Fábrica Nacional de Moneda y Timbre.

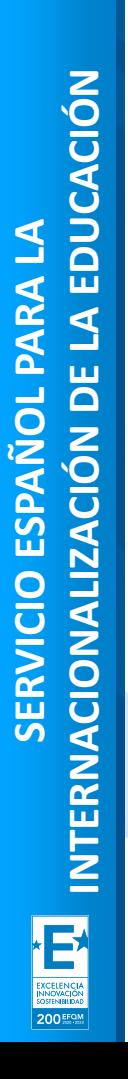

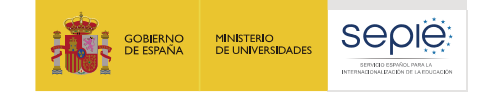

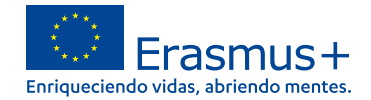

**6**

### **Instrucciones para la firma electrónica de la declaración responsable**

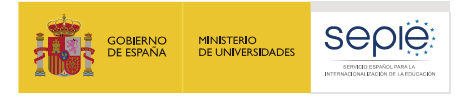

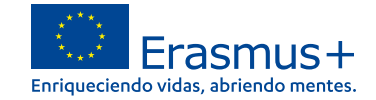

#### **Abrir el documento PDF con Adobe Reader, elija Herramientas Certificados**

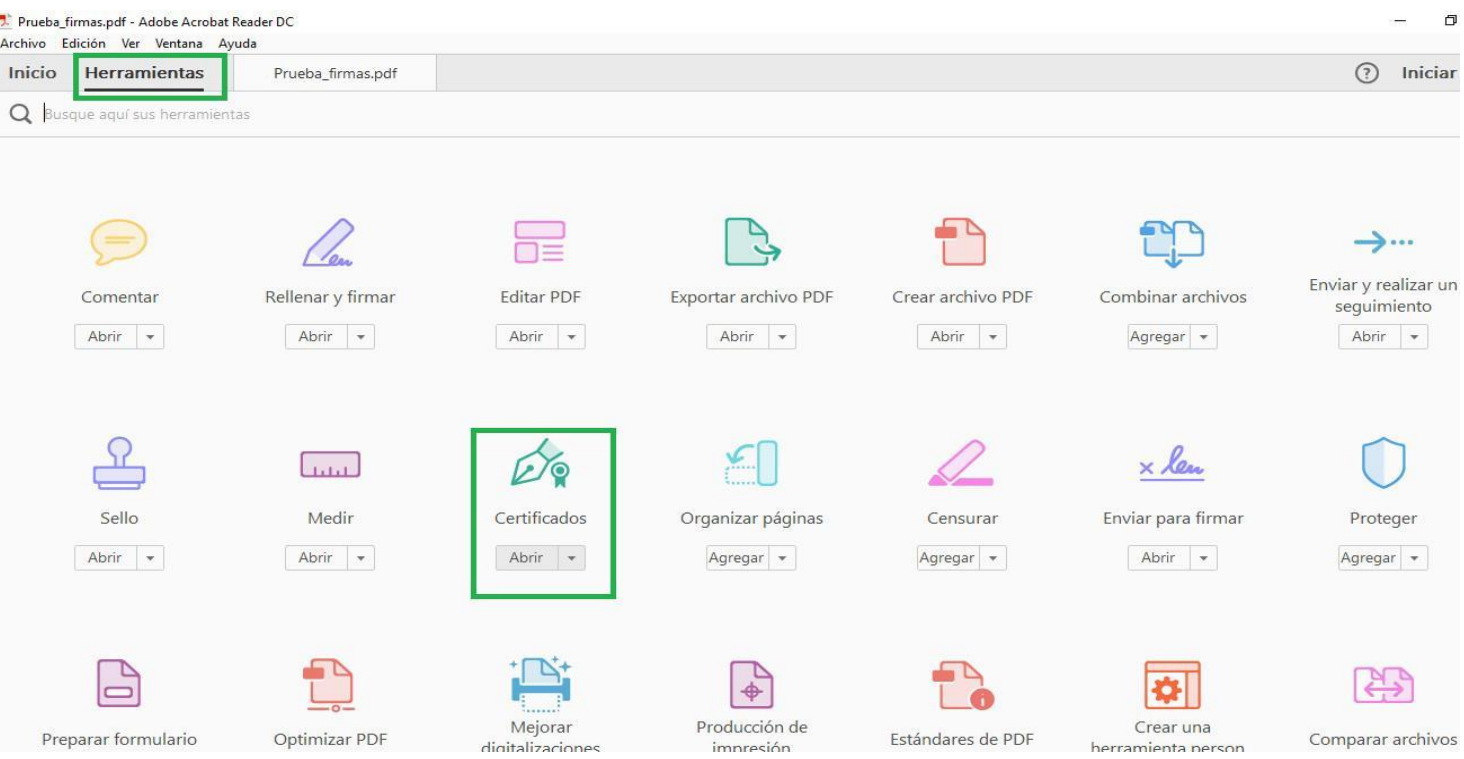

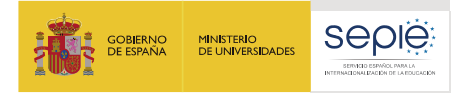

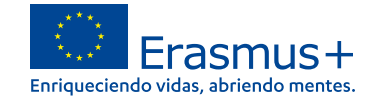

#### **Para acabar pulsar en firmar digitalmente**

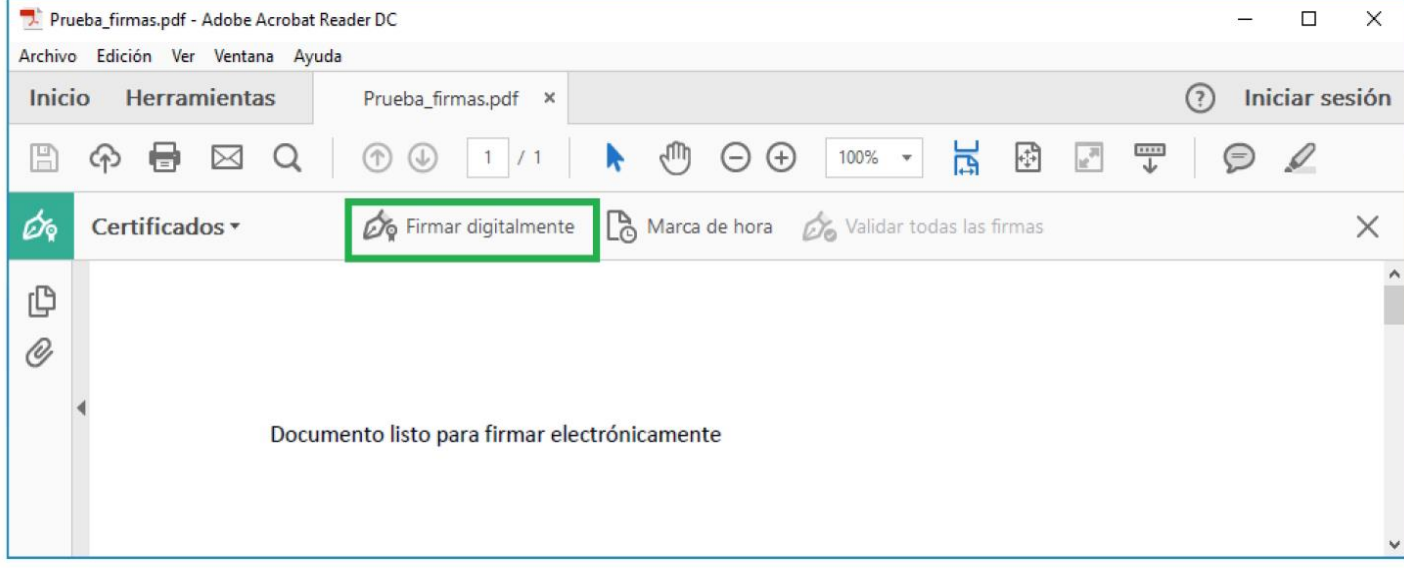

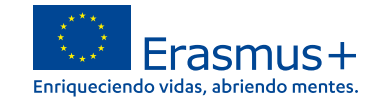

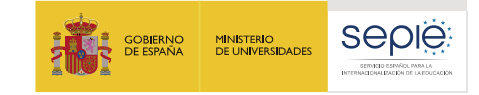

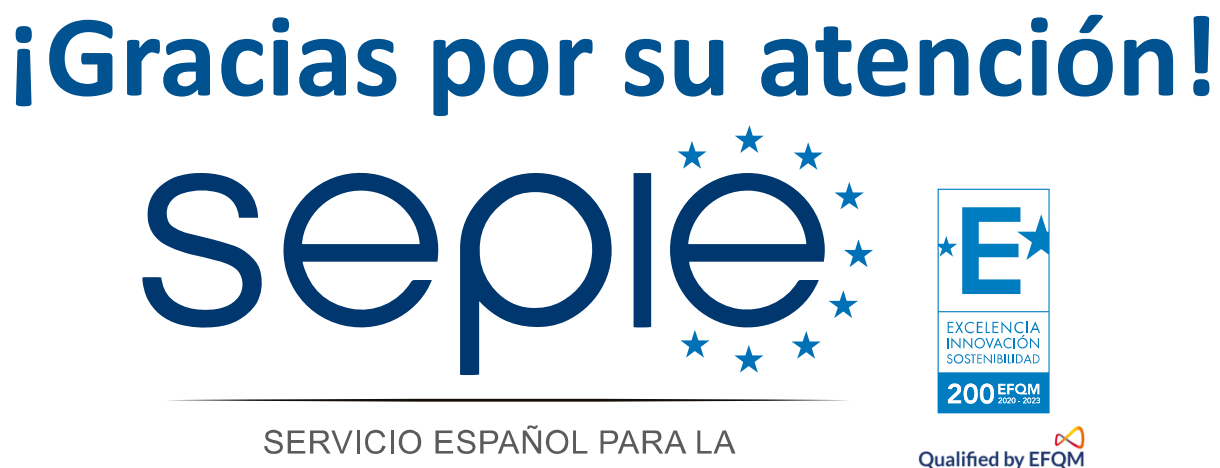

INTERNACIONALIZACIÓN DE LA EDUCACIÓN

**[www.sepie](http://www.sepie.es/).es www.erasmusplus.gob.es**  $\mathbf{D}$   $\mathbf{O}$  $000$ **movilidad.escolar@sepie.es asociaciones.escolar@sepie.es # Erasmus[Plus](https://twitter.com/search?q=#ErasmusPlus)**